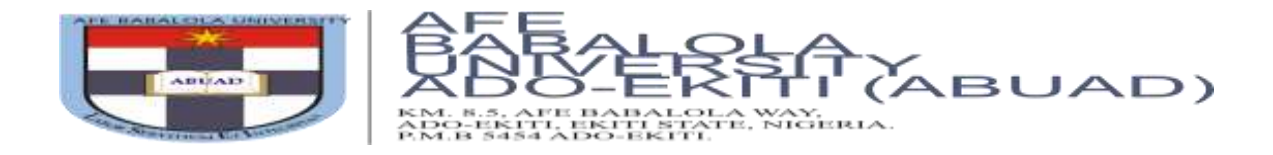

## **STEP BY STEP GUIDE FOR ONLINE POST-UTME SCREENING**

In compliance with the practice of social distancing as well as other government directives on the fight against the spread of the Covid-19 virus, the Post-UMTE screening for 2020/2021 Admission Session shall be conducted online using our Computer-Based Screening Platform. The online platform is quite simple and user-friendly.

**Please note, you must have paid for the Admission form online and completed your Online Application Form before you shall be granted access to the Post-UTME Screening Platform.** 

*If you paid for and filled the application form manually, kindly scan the already filled-in form and send it via email to*  **[postutmescreeningtest@abuad.edu.ng](mailto:postutmescreeningtest@abuad.edu.ng)** *This must include your proof of payment, valid email address and valid phone number*.

If you have not started the application process, click on [https://admissions.abuad.edu.ng/docs/step\\_by\\_step\\_guide\\_adm.pdf](https://admissions.abuad.edu.ng/docs/step_by_step_guide_adm.pdf)\_to\_view guidelines for Online Application process.

Kindly go through the following steps to access the Post-UTME Screening Platform.

## 1. Go to **[https://admissions.abuad.edu.ng](https://admissions.abuad.edu.ng/)**

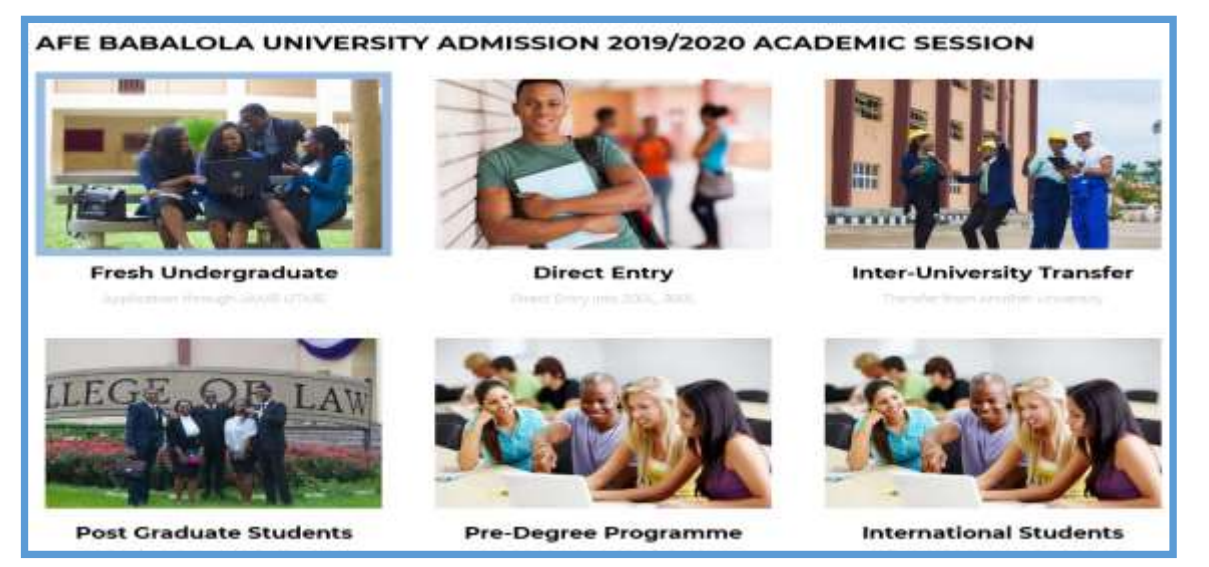

- *2.* On the main page, click on your admission category, *e.g. "Fresh Undergraduate".*
- **3.** Click on *"Login to Continue your Application".*

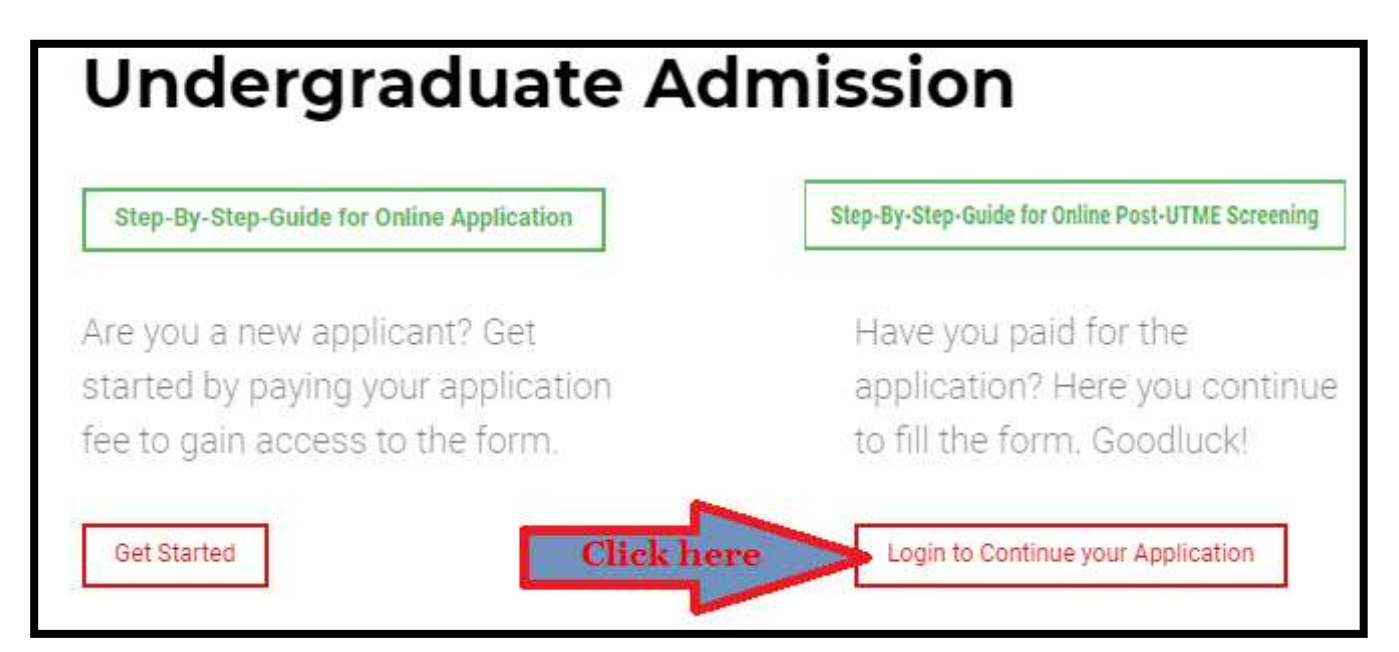

**4.** Login to the portal on the next page by entering your email address and password as provided during the registration stage. Then click on *"Login".*

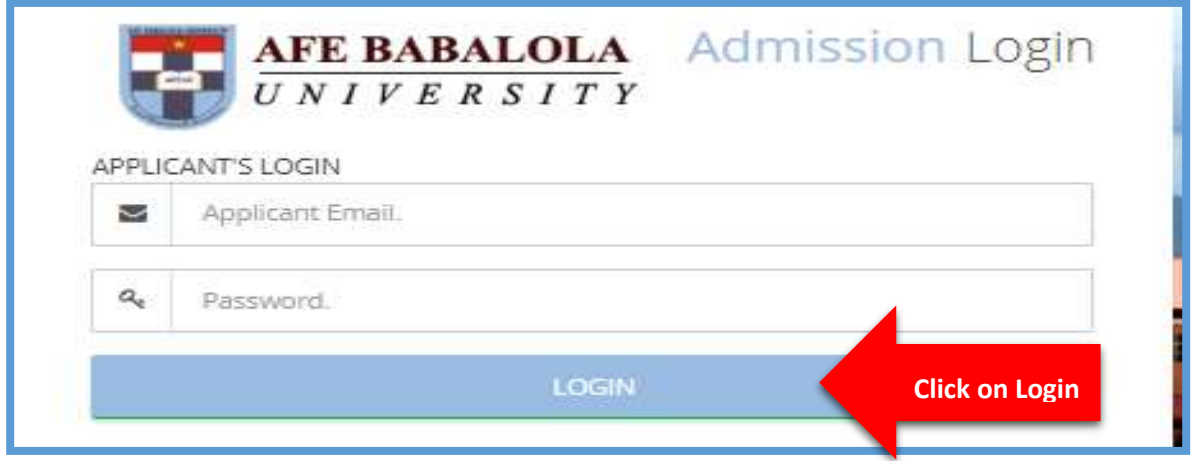

**5.** On the landing page, click on "*Screening*" on the side bar

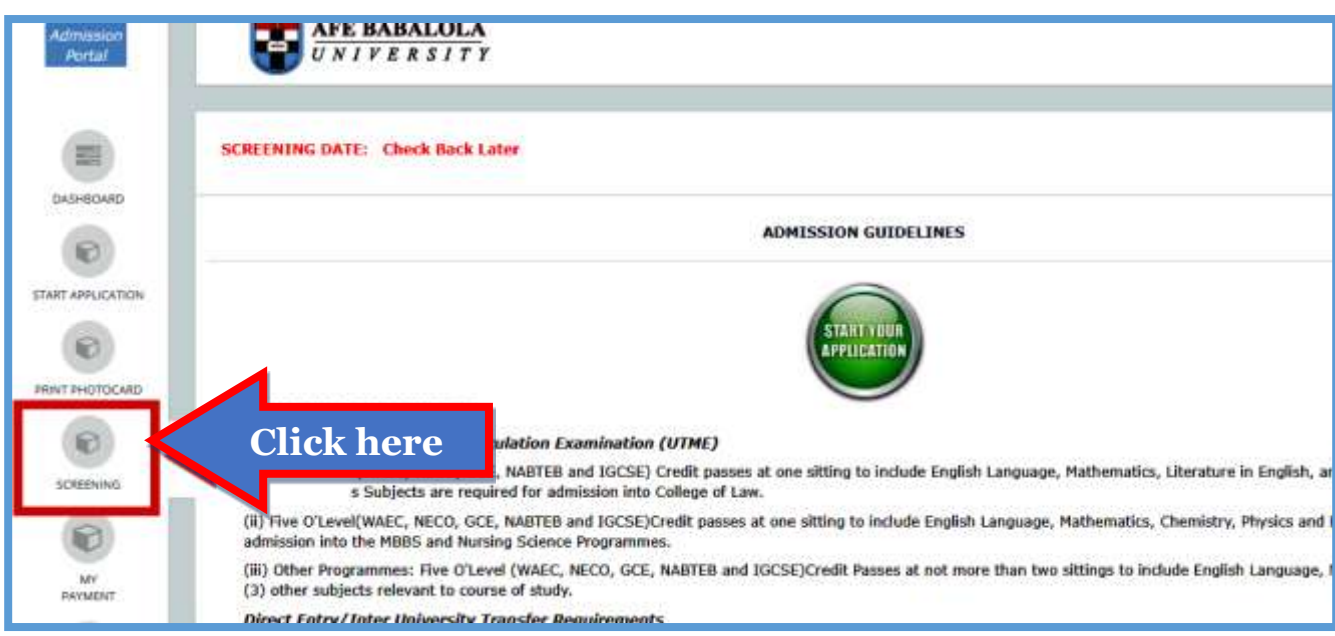

**6.** On the next page, choose your subject combinations. Then click on "*Proceed*" to continue.

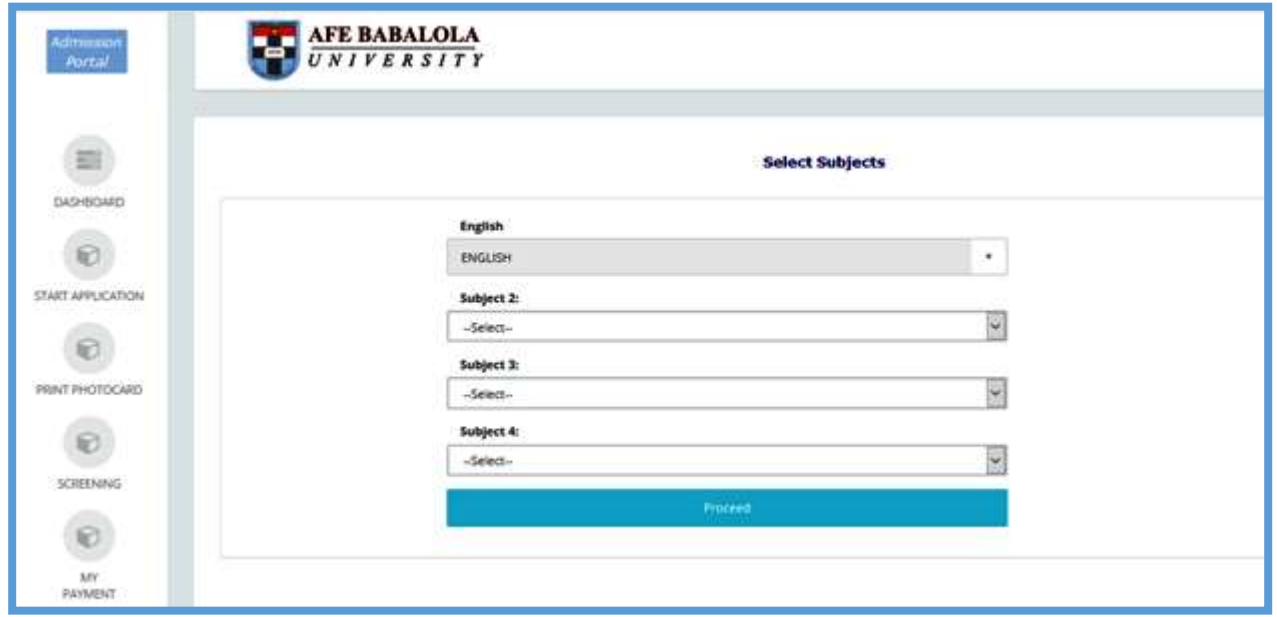

**7.** View your information on the dashboard, then click on proceed to continue

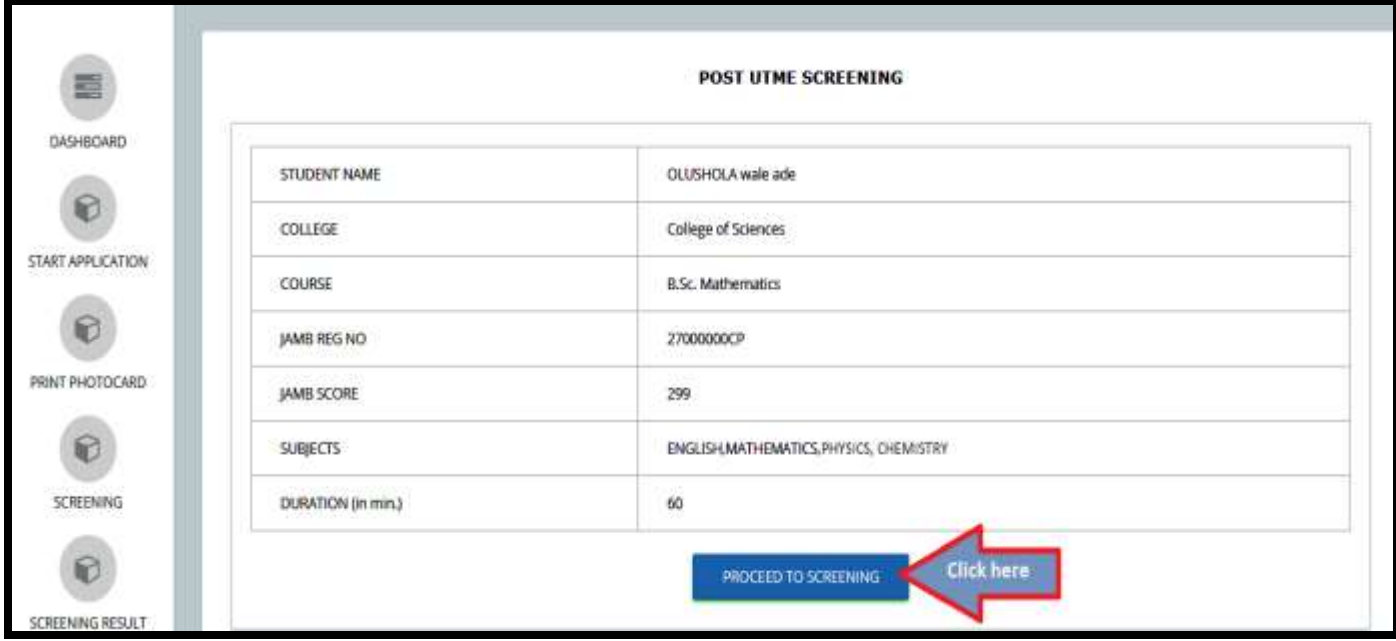

**8.** You shall be directed to the screening page. The screening page consists of Multiple-Choice Questions (MCQs). Answer each question by clicking on the radio button in front of your preferred answer. Click on **"Save & Next"** button after answering each question; this will take you to the next question. To go back to the previous question, click on the **"Previous" button**. After completing the exam, click on the **"End Exam" button.**

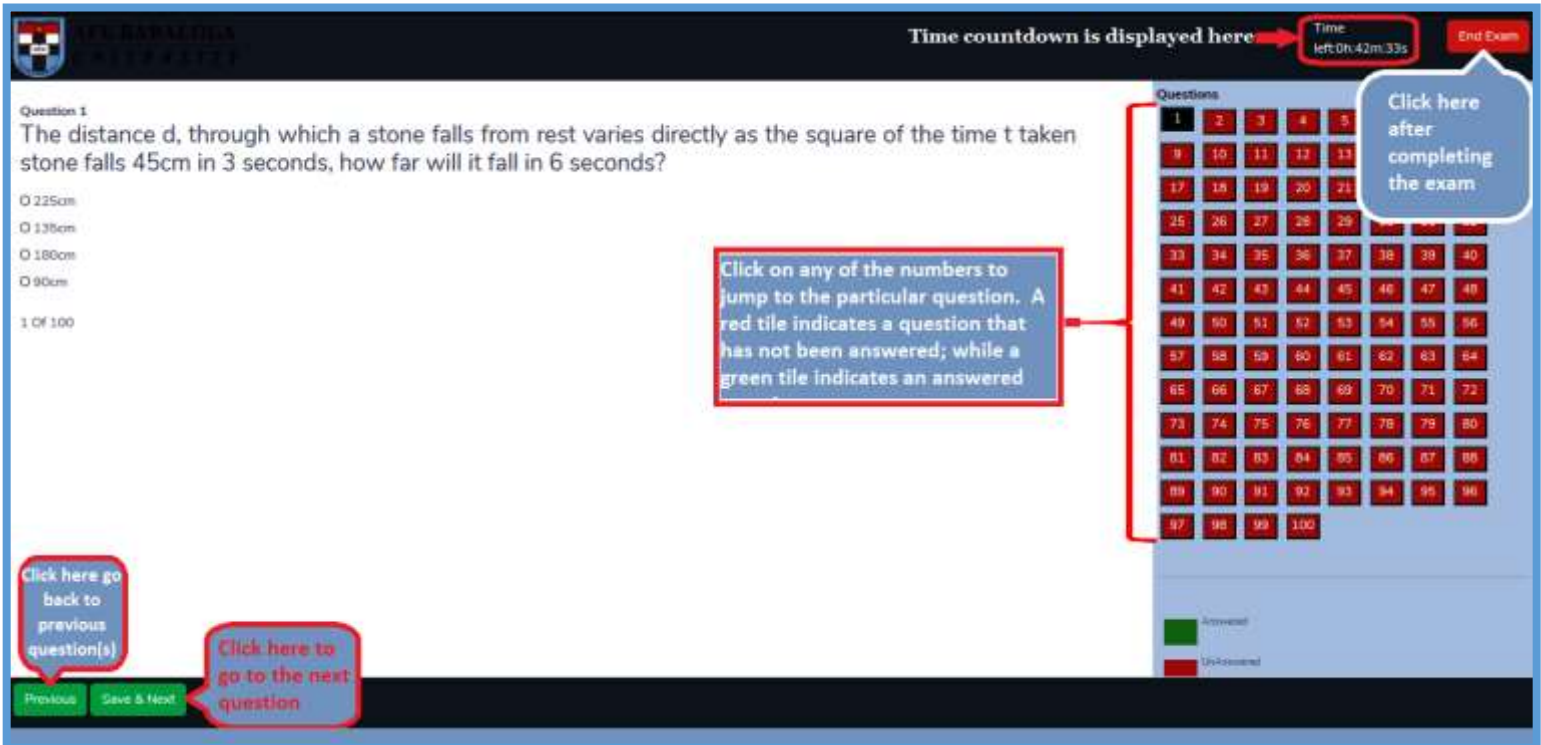

**9.** At the end of the exam you may logout.

The admission status will be made available on the portal in due course.

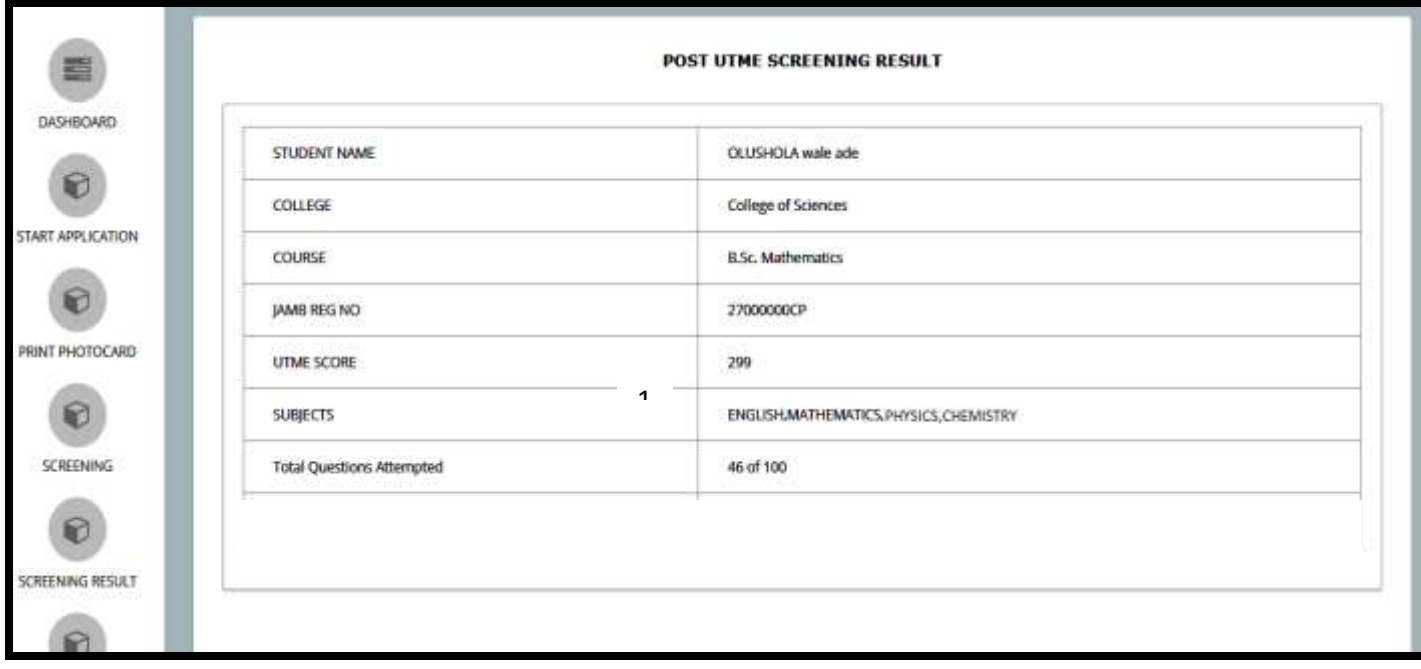